## **Printing Individual Student Authorization Tickets Using Avery Wizard**

You may use any program you have to create tickets. The videos demonstrate this process using the Avery Wizard software for labels, which may be downloaded at the link below.

- o [http://www.avery.com/avery/en\\_us/Templates-&-](http://www.avery.com/avery/en_us/Templates-&-Software/Software/Avery-Wizard-for-Microsoft-Office.htm) [Software/Software/Avery-Wizard-for-Microsoft-Office.htm](http://www.avery.com/avery/en_us/Templates-&-Software/Software/Avery-Wizard-for-Microsoft-Office.htm)
- $\circ$  You need not print the tickets on actual labels but may select the label template for the size ticket you wish to create, print on standard paper, and cut to size. (Examples: Address labels: Product # 5259 (14 per page), #45008 (21 per page), #45007 (24 per page)).

Click **Free Download** on the Avery Wizard Screen. You will be asked to register, then it will begin to download. Click **Save to Desktop or Run.** During the installation process, be sure that Excel and Word are closed.

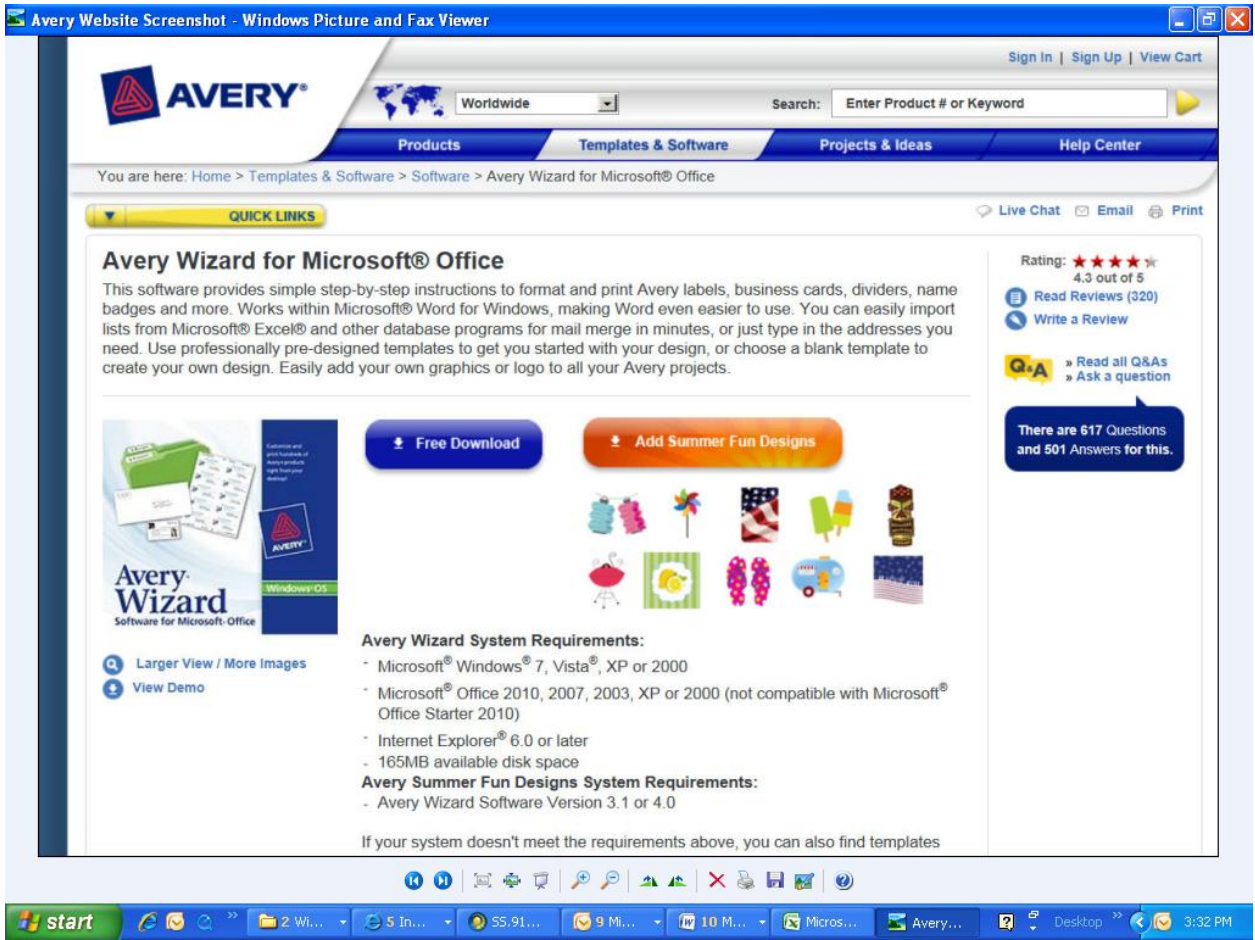

Open the Excel file downloaded from Edusoft, select the information needed for the authorization ticket, then under the Add-Ins tab, choose **Avery Wizard**.

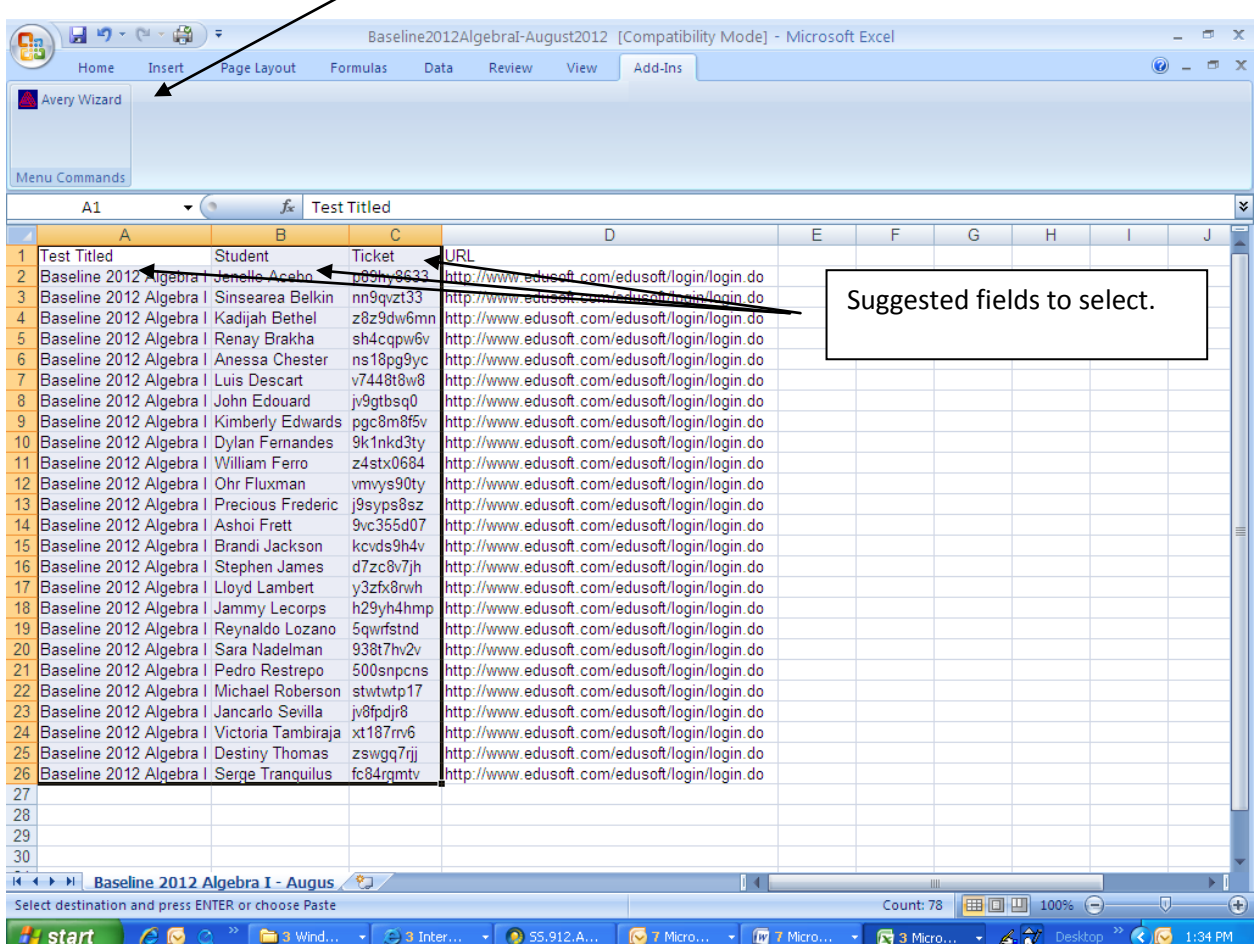

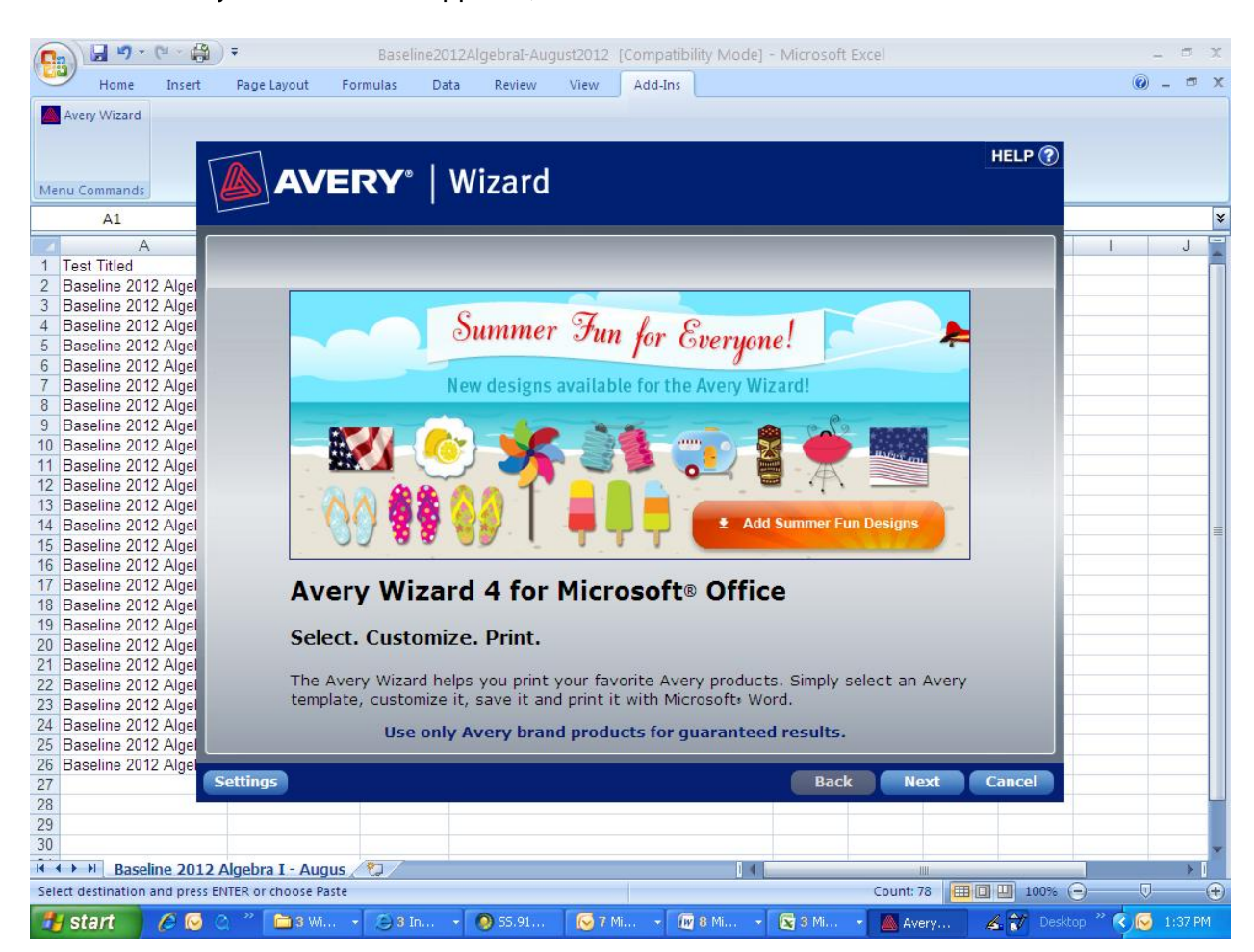

When the Avery Wizard screen appears, click **Next**.

Choose **Address Labels**. (Examples: Address labels: Product # 5259 (14 per page), #45008 (21 per page), #45007 (24 per page)).

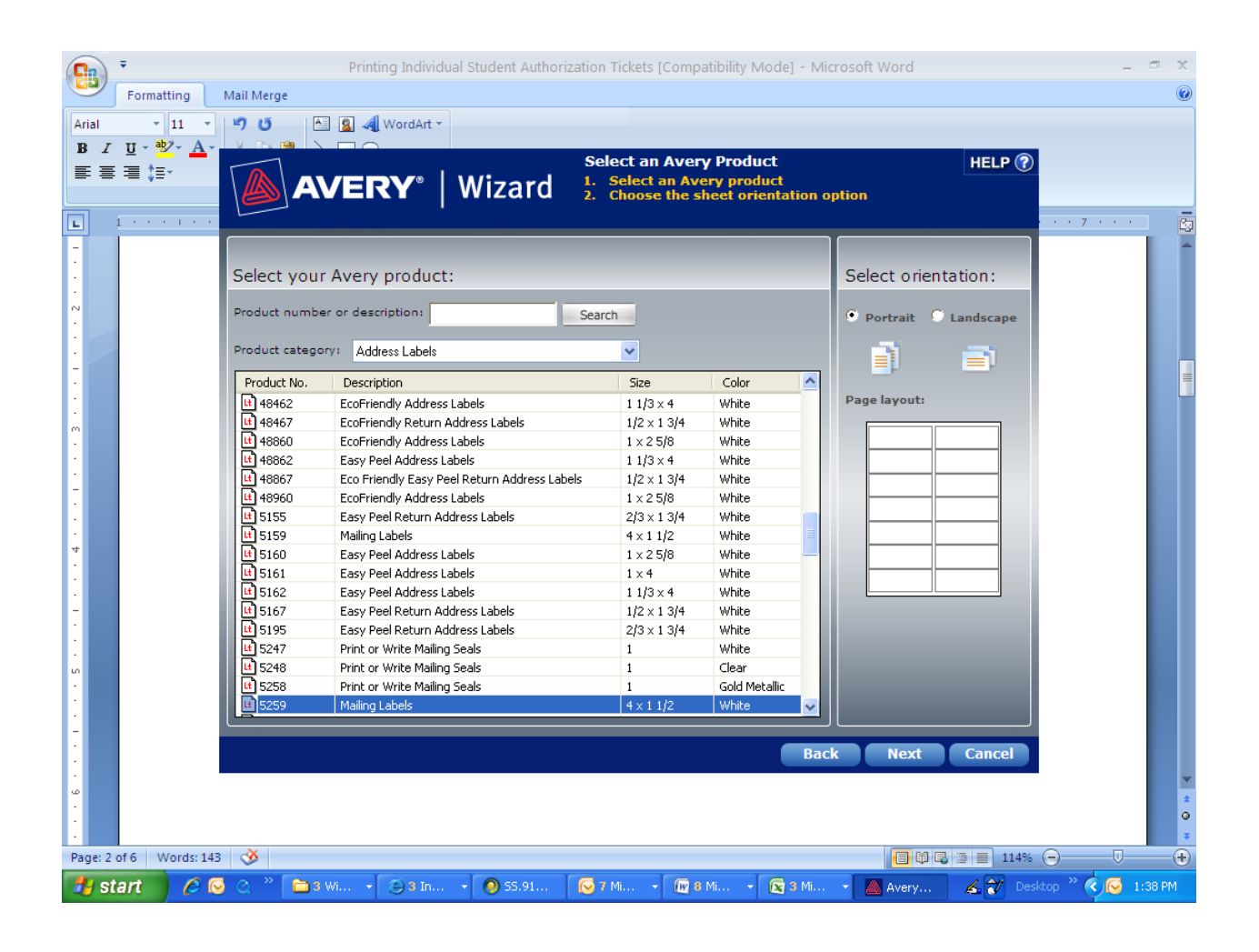

Select a plain design and click **Next**.

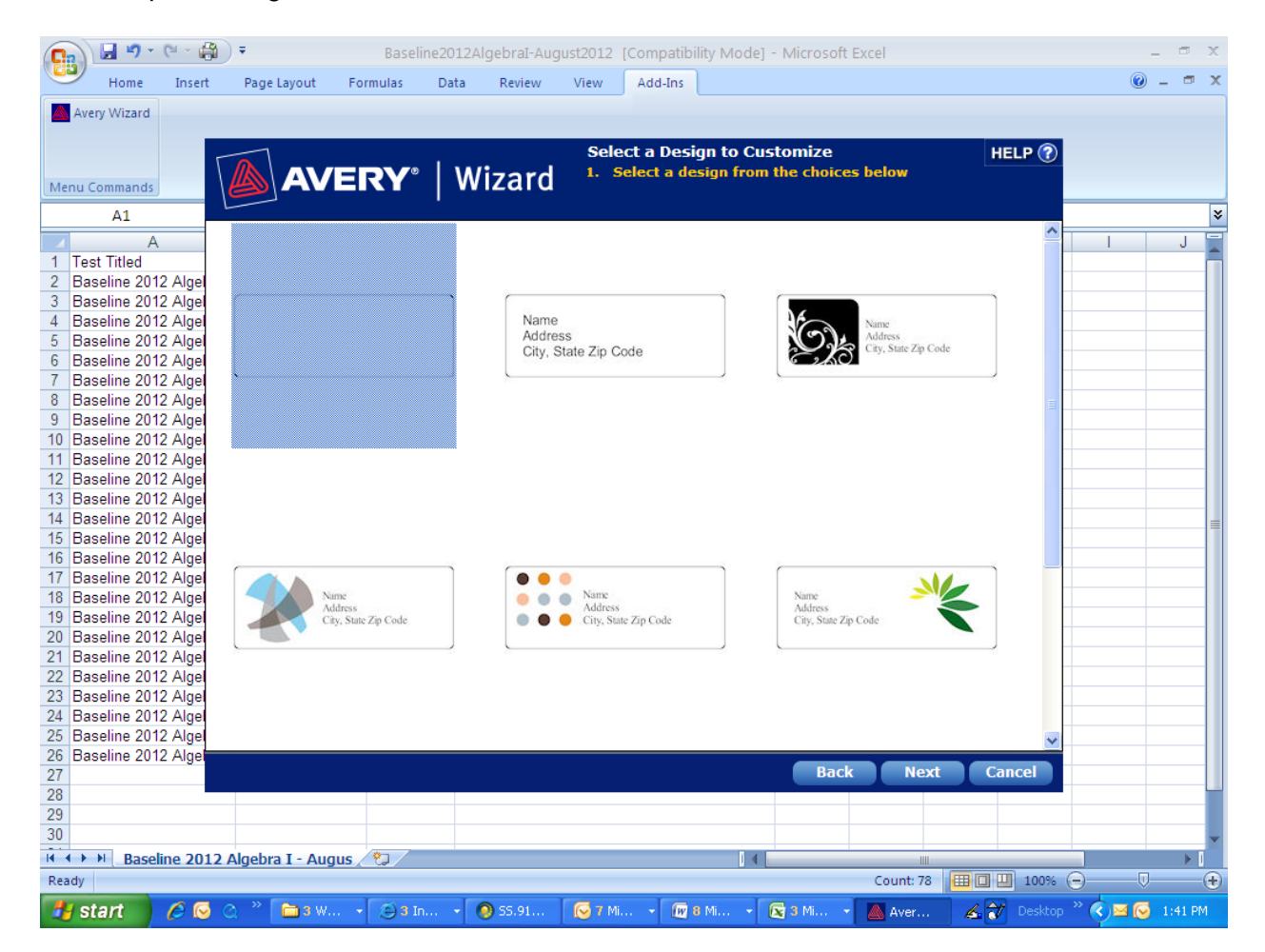

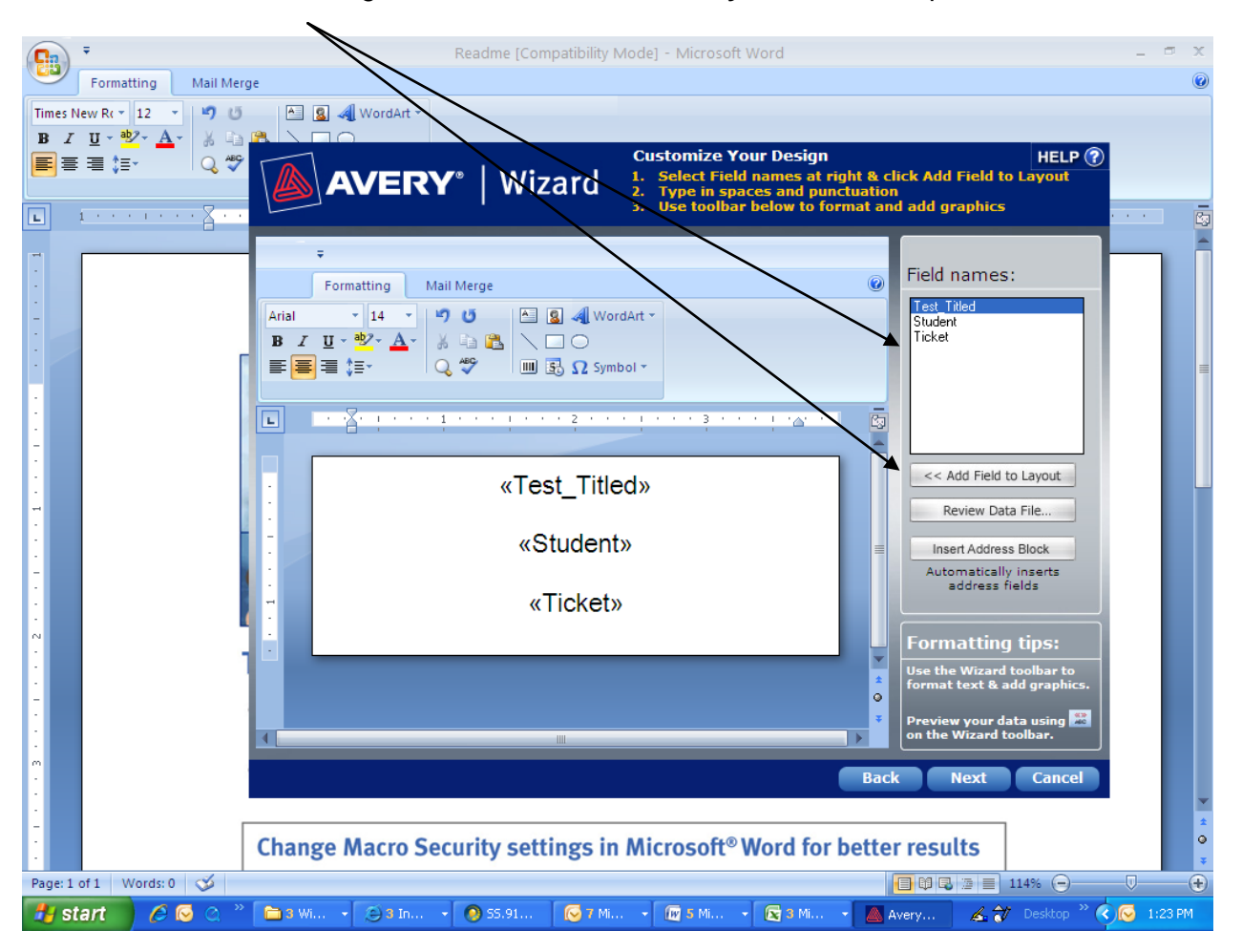

Select Field names at the right and click **Add Field to Layout**, when complete click **Next**.

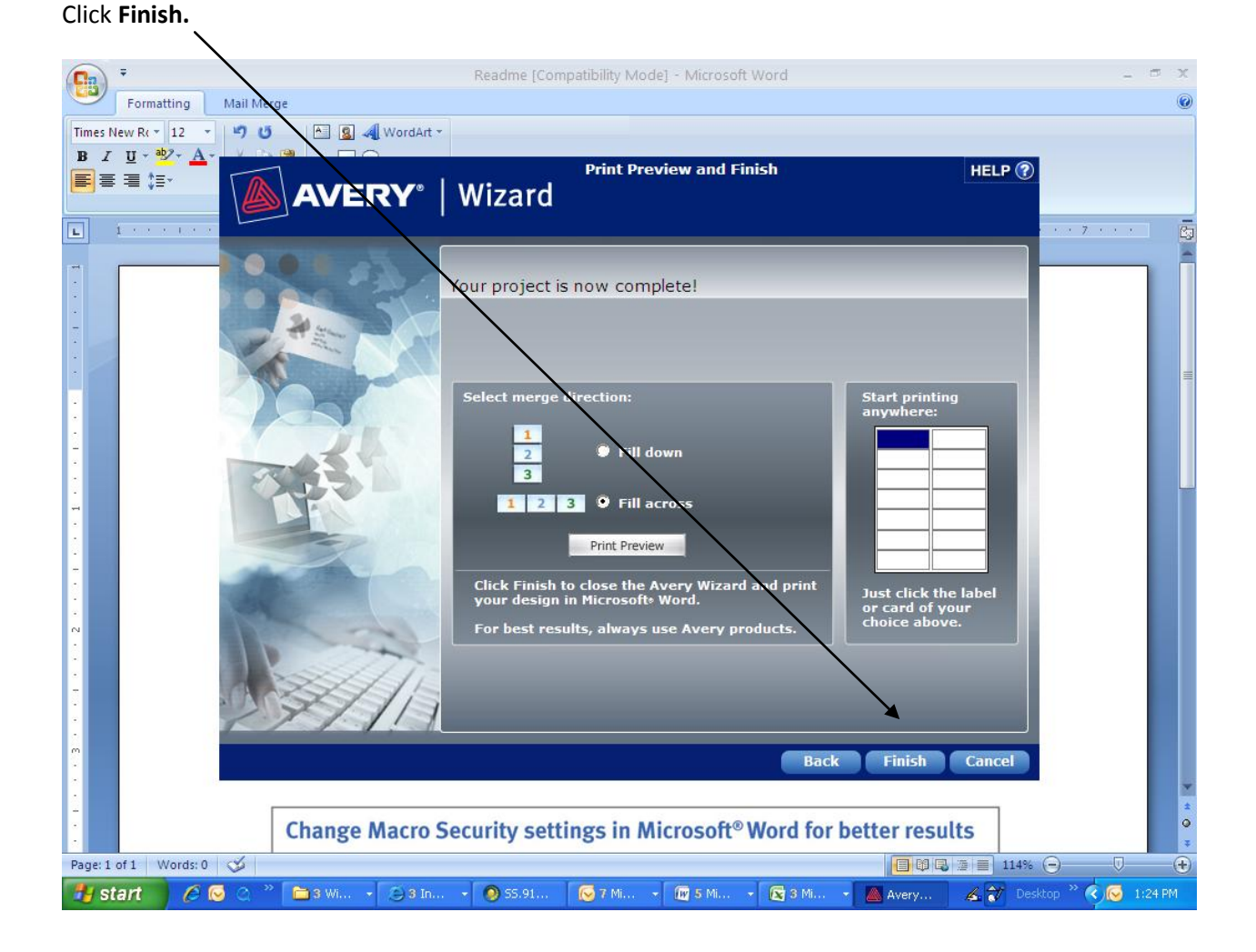

Your tickets may now be printed on plain paper and cut for distribution.

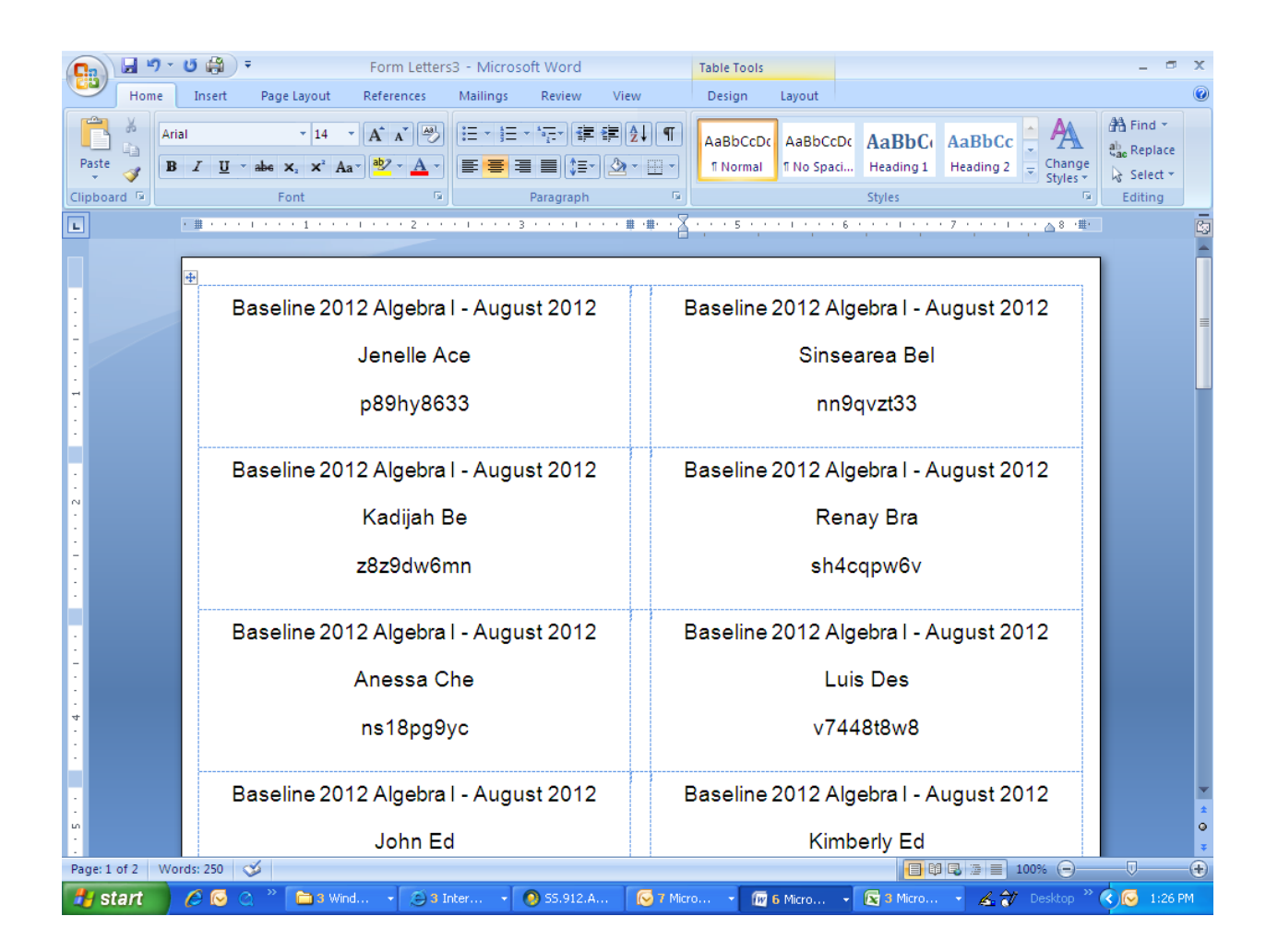